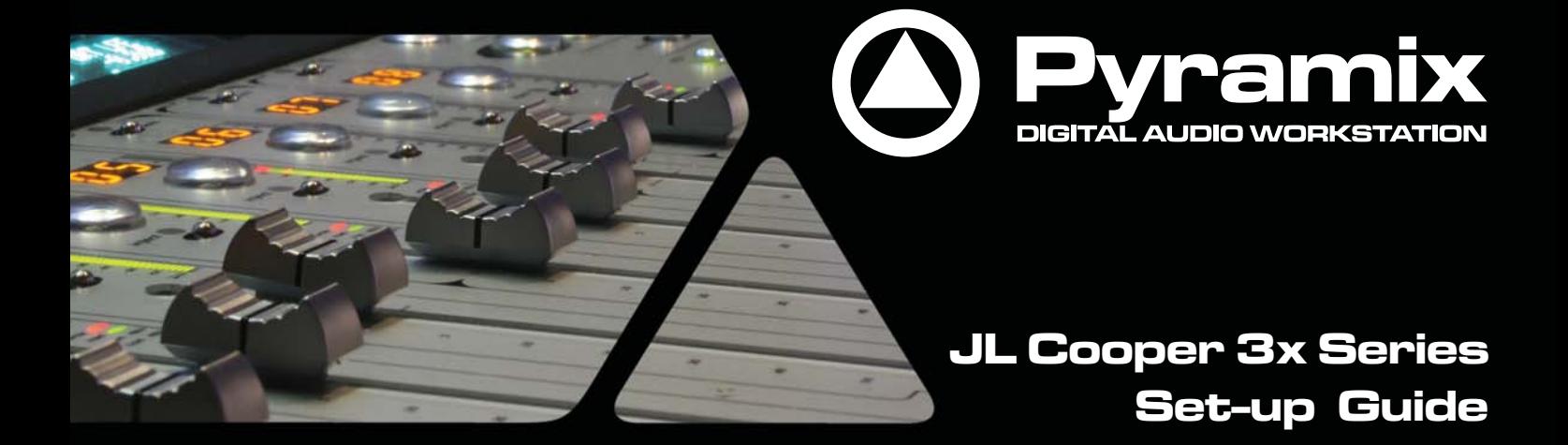

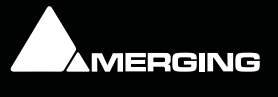

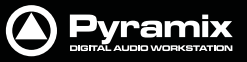

No part of this documentation may be reproduced in any form whatsoever or be stored in any data retrieval system without prior written permission of the copyright owners.

This documentation is supplied on an as-is basis. Information contained within this documentation is subject to change at any time without notice and must not be relied upon.

All company and product names are ™ or Registered Trademarks ® of their respective owners. Windows Vista, Windows XP and Windows 2000 are trademarks of Microsoft Corporation.

Merging Technologies makes no warranties express or implied regarding this software, its quality, performance, merchantability or fitness for a particular purpose. The software is supplied "as is" you, the purchaser, are assuming the entire risk of the results of using this Merging Technologies software.

In no circumstances will Merging Technologies, its owners, directors, officers, employees or agents be liable to you for any consequential, incidental or indirect loss or damages including loss of time, loss of business, loss of profits, loss of data or similar resulting from the use of or inability to use the Merging Technologies hardware and or software or for any defect in the hardware software or documentation.

© Copyright Merging Technologies Inc. 2009. All rights reserved

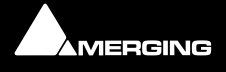

**A** Pyramix

# <span id="page-2-0"></span>**Contents**

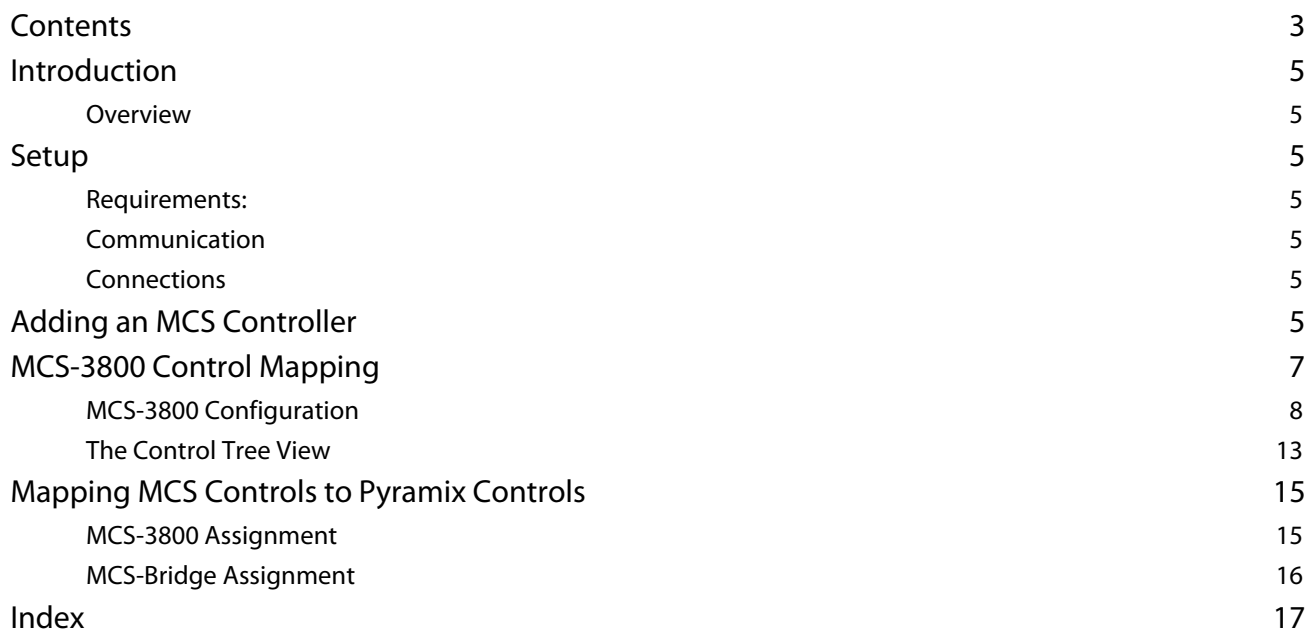

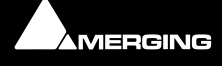

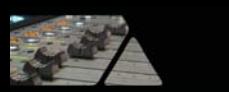

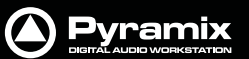

# **JL Cooper**

**MCS 3x series controller set-up**

# **User Guide**

Document: Pyramix™ JL Cooper Guide 02

Date: 21st July-2009

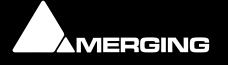

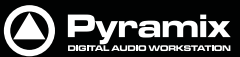

# <span id="page-4-10"></span><span id="page-4-0"></span>**Introduction**

### <span id="page-4-12"></span><span id="page-4-1"></span>**Overview**

This document details the physical and logical connections required to enable JL Cooper MCS 3x series hardware control surfaces to control Pyramix Virtual Studio using the optional **Remote Control MIDI protocol**.

#### <span id="page-4-14"></span>**Scope**

The JL Cooper Controllers are supported by the **Optional Pyramix MIDI Remote Control Protocol** feature.

In Pyramix the following MCS series devices are supported:

**MCS-3800**

**MCS-3000**

**MCS-Bridge**

#### **MCS-3000x**

For more information on installing and using the MCS family controllers, please consult the MCS-3000 Series User Reference Manuals.

# <span id="page-4-15"></span><span id="page-4-2"></span>**Setup**

### <span id="page-4-13"></span><span id="page-4-3"></span>**Requirements:**

Components required for operating a JL Cooper MCS Controller with Pyramix:

- A supported JL Cooper MCS series controller.
- Pyramix 5.0 or higher with the Remote Control MIDI Protocol option authorized.
- The PC Workstation running Pyramix must be equipped with a functioning MIDI interface.

### <span id="page-4-8"></span><span id="page-4-4"></span>**Communication**

Pyramix and the DM-2000 communicate via MIDI.

### <span id="page-4-9"></span><span id="page-4-5"></span>**Connections**

#### <span id="page-4-11"></span>**MIDI**

Connecting the controller requires that a hardware device with MIDI port functionality be installed in the computer. An external USB to MIDI interface will also work fine, or a soundcard with MIDI I/O, e.g. a SoundBlaster.

All subsequent set-up information assumes that the MCS controller is properly powered and connected to a functioning MIDI interface.

# <span id="page-4-7"></span><span id="page-4-6"></span>**Adding an MCS Controller**

Before the MCS control surface can be used or the controls mapped it must be "added" in Pyramix and the correct driver selected.

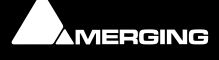

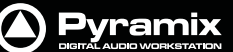

To add a new controller go to the **Settings > All Settings > Remote Control : Controller** page.

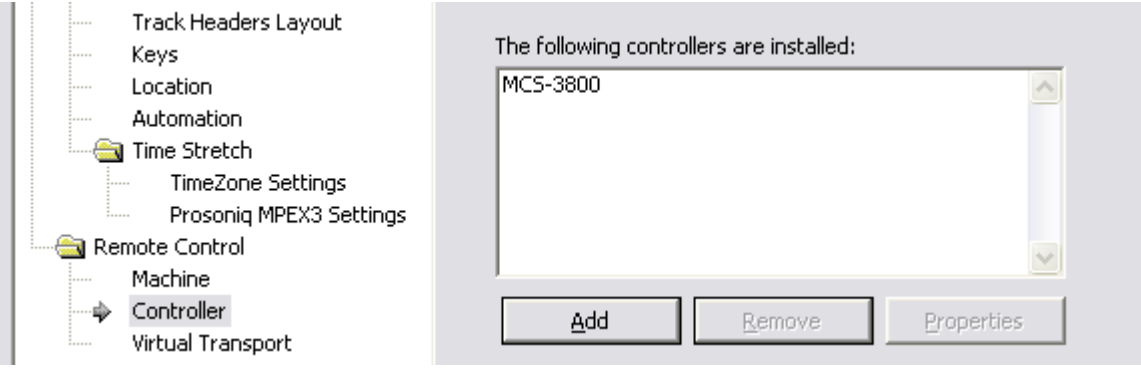

**Controller page**

If no controllers are installed, or more need to be added, click on the **Add** button. This opens the **Controller Properties** dialog window:

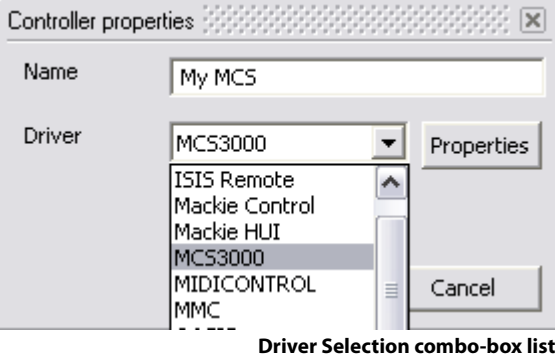

#### <span id="page-5-0"></span>**Name**

Type a suitable, friendly name in the **Name** field.

#### <span id="page-5-1"></span>**Driver**

Select **MCS 3000** from the **Driver** combo-box drop down list. For an MCS-3800 controller select the MCS3000 driver.

#### <span id="page-5-2"></span>**Properties**

Once the MCS3000 driver has been selected, clicking on the **Properties** button opens the **MIDI Configuration** dialog:

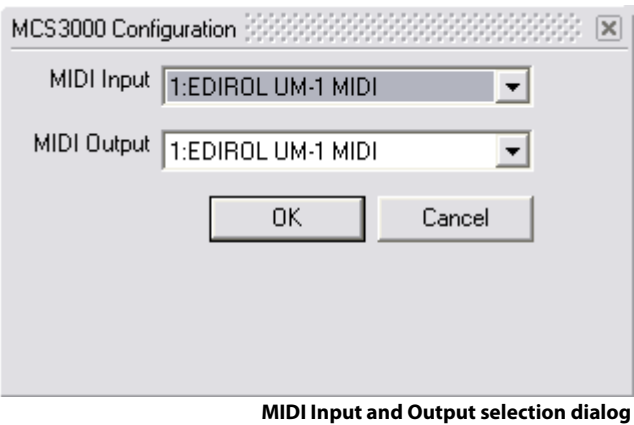

Choose the appropriate **MIDI Input** and **MIDI Output** device drivers corresponding to the ports your MCS controller is physically connected to. Clicking on **OK** accepts the changes and **Cancel** ignores the changes.

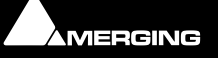

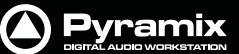

If no **MIDI** driver is installed, the **MIDI Input** and **MIDI Output** combo-box dropdown menus will be empty and the **A device ID has been used that is out of range for your system** error message will be displayed when either the **Apply Changes to Controller** button is clicked or the **OK** button is clicked to close the **Pyramix Settings** dialog:

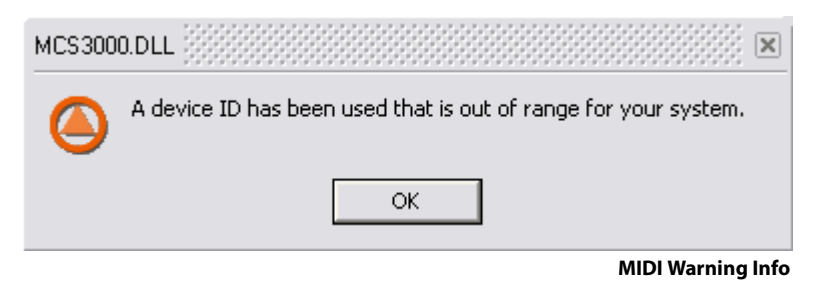

#### <span id="page-6-1"></span>**Enable**

Each installed hardware controller can be enabled or disabled with the **Enable** checkbox in the **Controller properties** dialog.

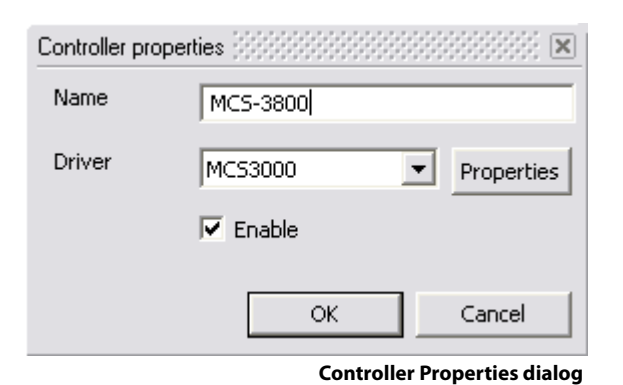

Make sure the **Enable** checkbox is ticked before clicking on **OK** to close the dialog.

#### <span id="page-6-2"></span>**Removing an Installed Controller**

Highlight the controller you wish to remove in the **The following controllers are installed:** list by clicking on it then click on the **Remove** button:

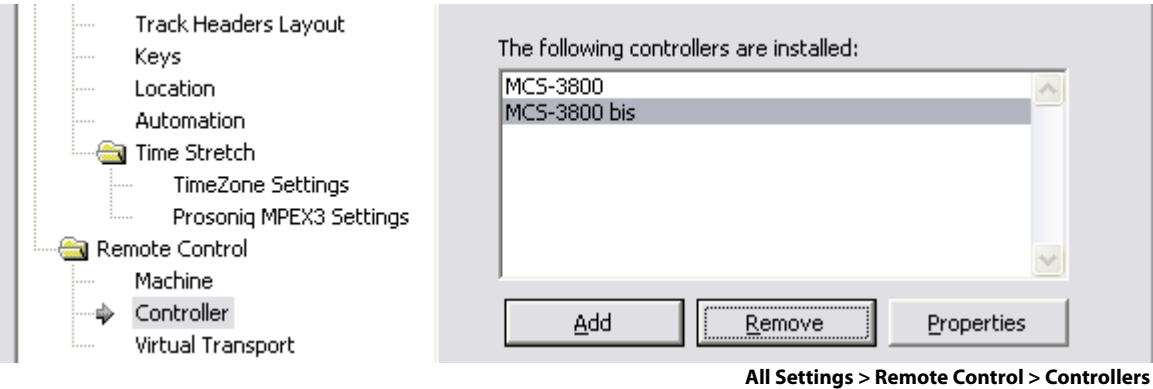

# <span id="page-6-0"></span>**MCS-3800 Control Mapping**

MCS-3800 mapping allows for user defined custom configurations. A wide range of Pyramix controls and audio effect parameters can be mapped to the MCS-3800 hardware surface controls. To configure the mapping, go to

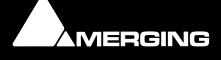

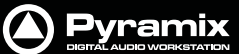

the **Settings > All Settings > Project : Controller Mapping** page and select the target controller in the **The following controllers are installed:** list:

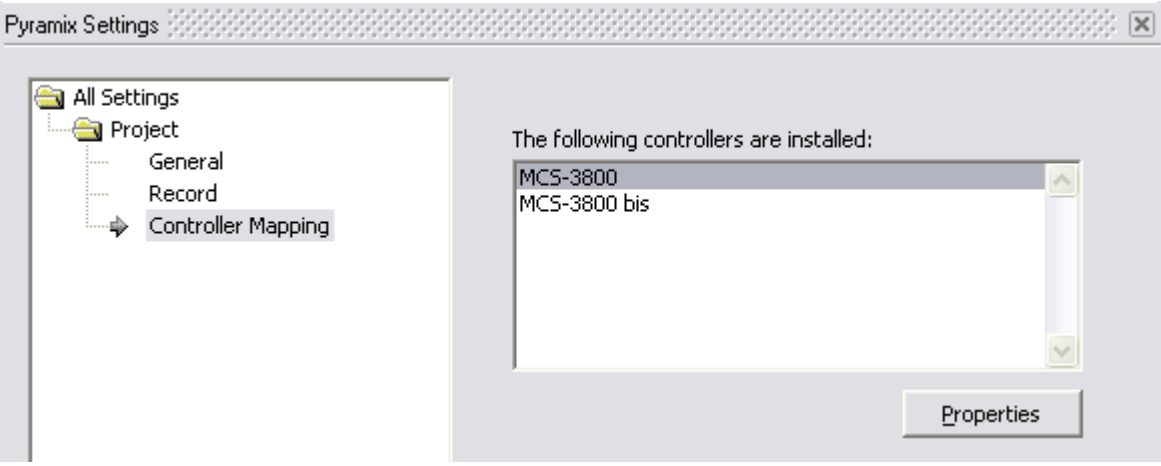

**Note:** This page can also be accessed by right-clicking on the track arming button in a Track Header to open the Pyramix Settings dialog and then clicking on **Controller Mapping**.

### <span id="page-7-0"></span>**MCS-3800 Configuration**

Click on the **Properties** button to open the MCS3000 Configuration dialog:

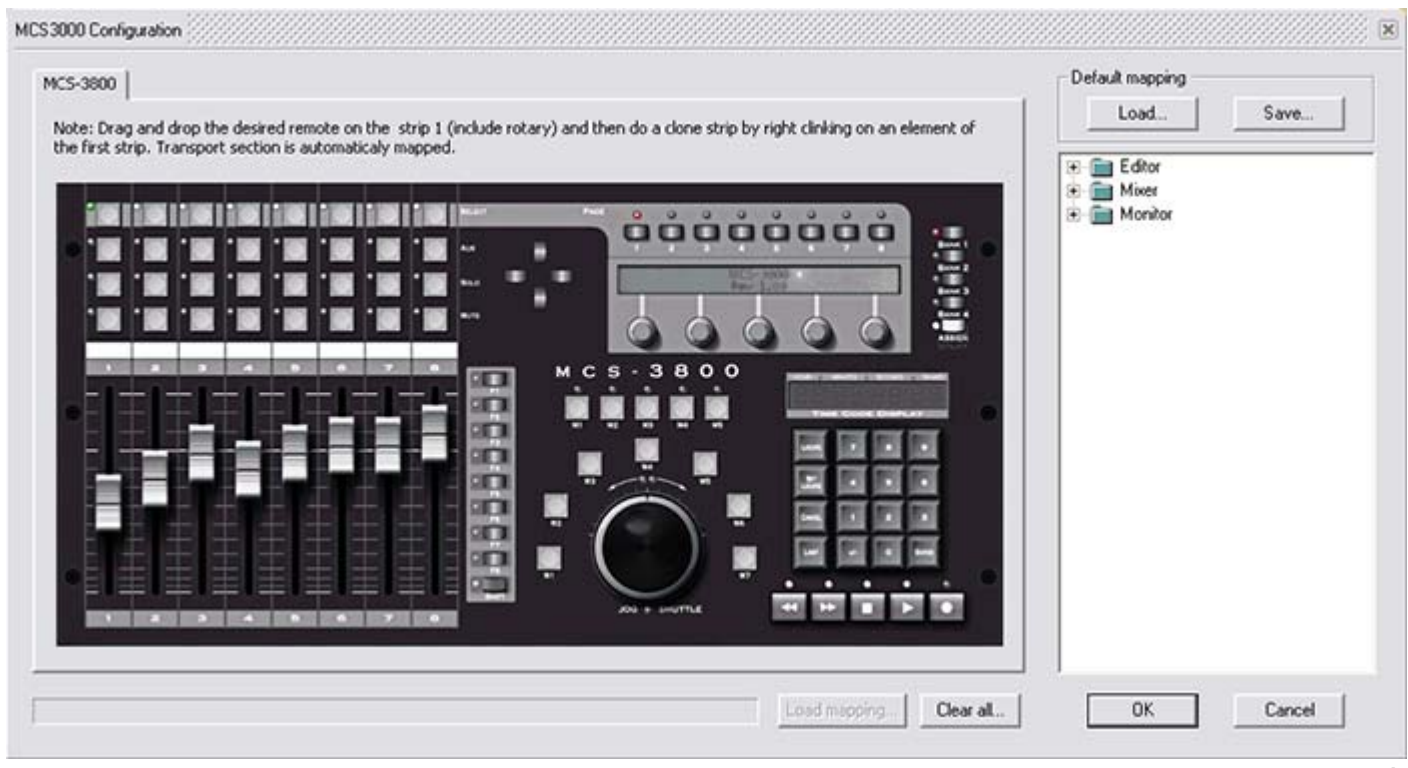

**MCS3800 Controls**

This window contains the components that will enable you to map Pyramix control functions onto MCS-3800 physical controls. These components are grouped by area and function as follows.

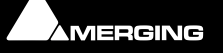

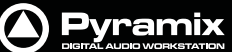

#### <span id="page-8-1"></span>**The Mixer Section**

The Mixer section contains controls used in the mixing process that can be mapped to Pyramix controls. The mappable controls are the motorized, touch sensitive faders, push buttons above the faders, and the five rotary encoders.

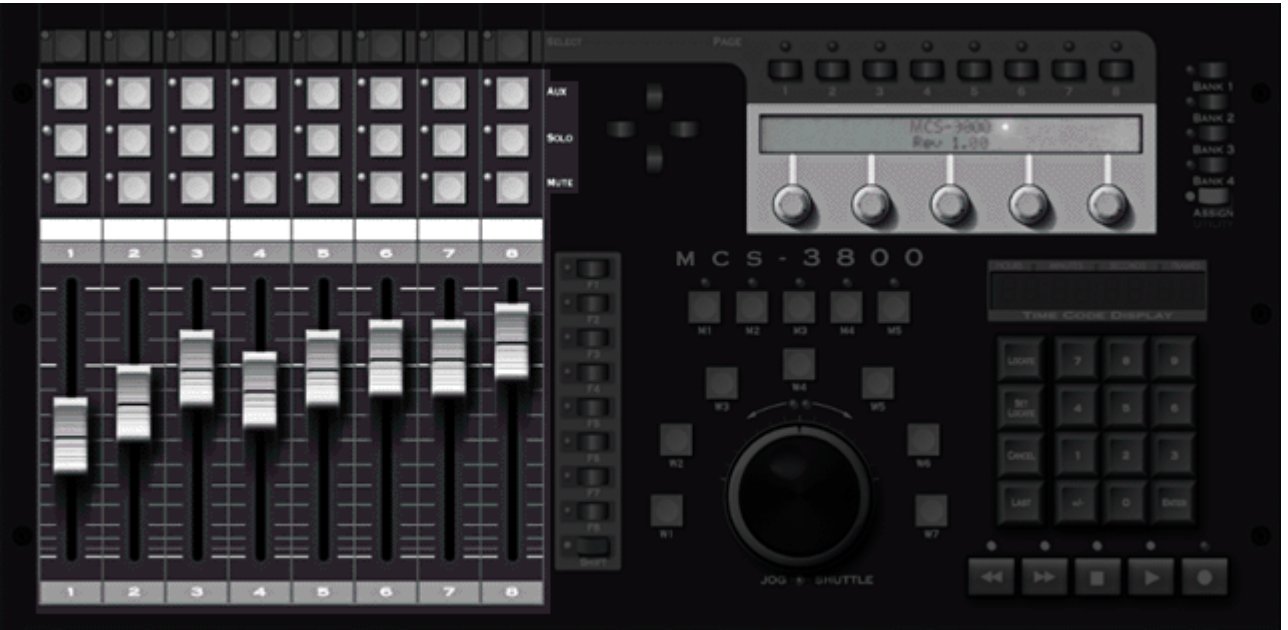

**MCS3800 Mixer Section**

<span id="page-8-0"></span>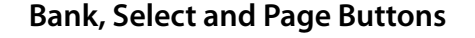

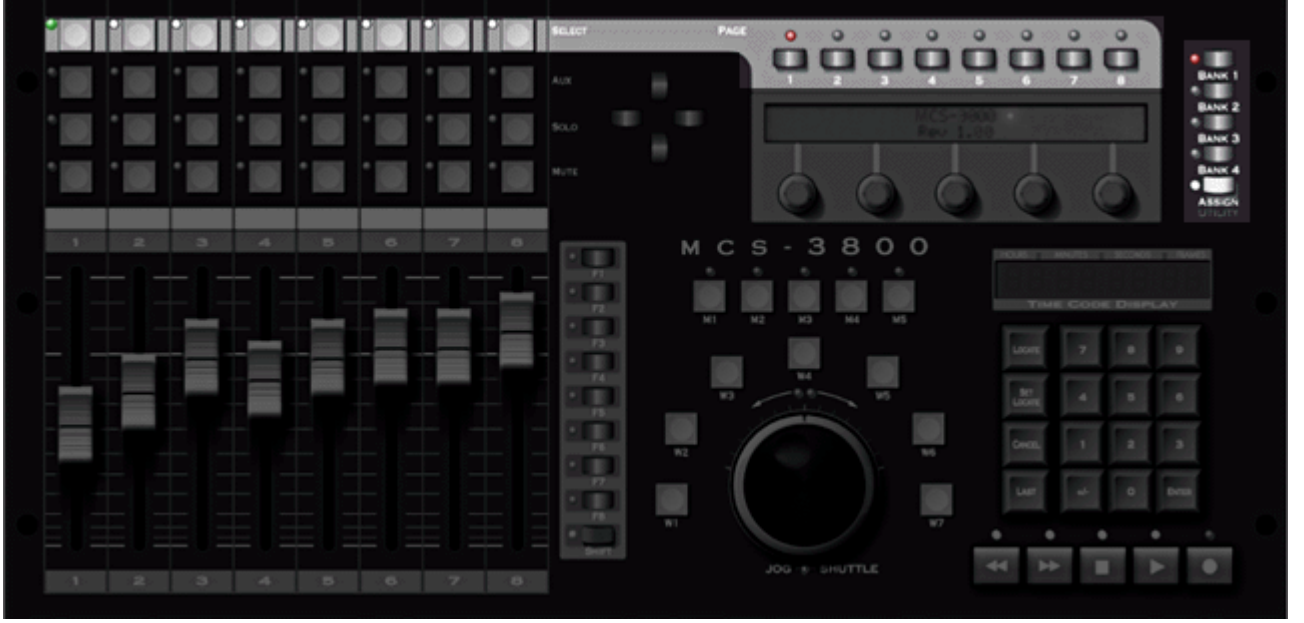

**MCS3800 Bank, Select and Page Buttons**

The **Page**, **Bank** and **Select** switches are "hard wired" I.e. they cannot be user mapped. These buttons enable switching between different layers of controller assignments. The four **Bank** buttons each select one of four fader layers. This gives easy access for controlling up to 32 Pyramix mixer strips. Since the faders are motorized, they will always reflect the position of the control they are actually mapped to.

The **Page** buttons, in conjunction with the **Select** buttons, are used to switch the rotary encoders between pages of controllable parameters. This gives the encoders access to up to 40 control parameters per fader. To access the assignments, first hit the **Select** button above any fader and then use one of the 8 **Page** buttons to select one of the 8 pages of assignments for the rotary encoders.

For more information on **Pages** and or **Banks**, please consult the MCS-3000 Series User Reference Manual.

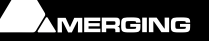

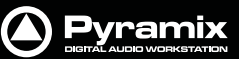

### <span id="page-9-0"></span>**The Machine Buttons**

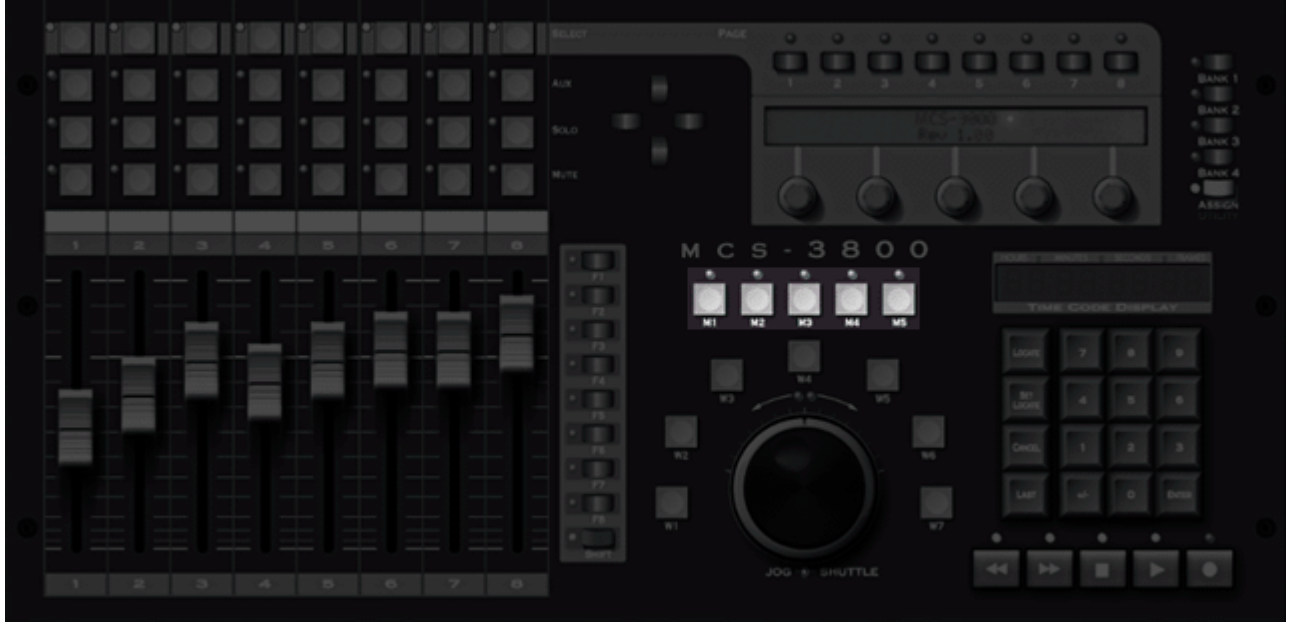

**MCS3800 Machine Buttons**

This section contains five buttons labeled **M1** through **M5**. These buttons are automatically mapped to the Pyramix Transport Internal Machine (**M1**) and **M2** to **M5** to any installed and enabled External Machines.

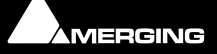

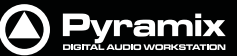

### <span id="page-10-0"></span>**The Jog Wheel Buttons**

This section contains seven function buttons labeled as **W1** through **W7**.

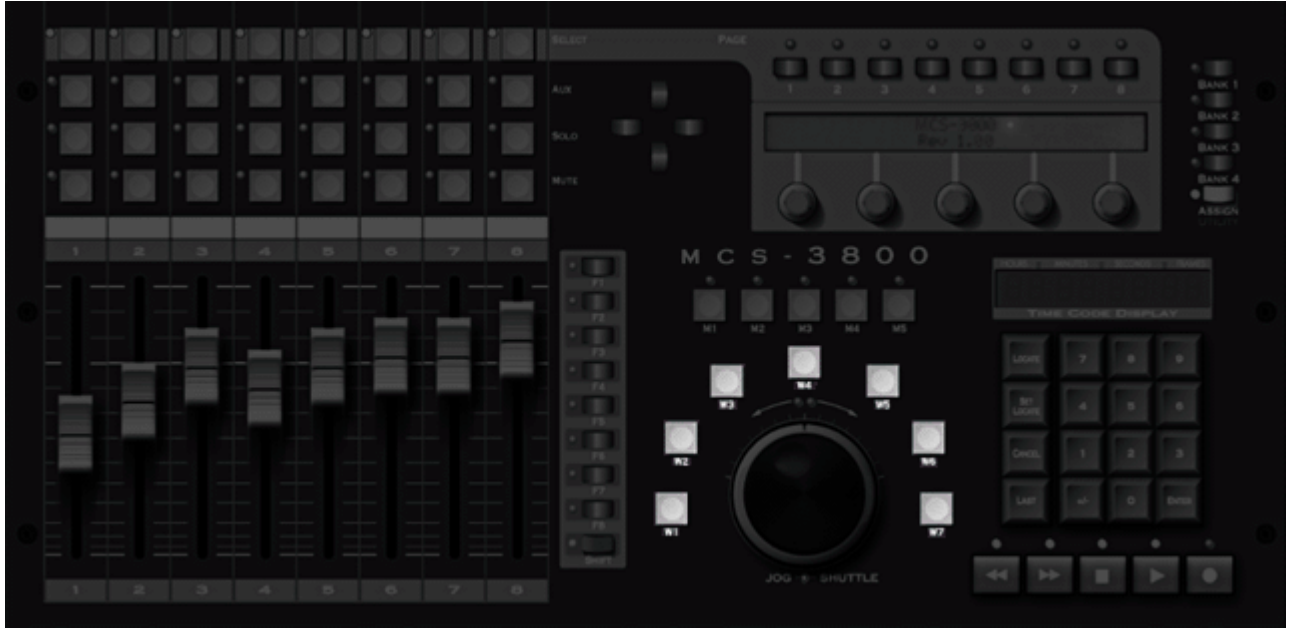

**MCS3800 Jog Wheel Buttons**

They are part of the Transport Control section and have the following functions:

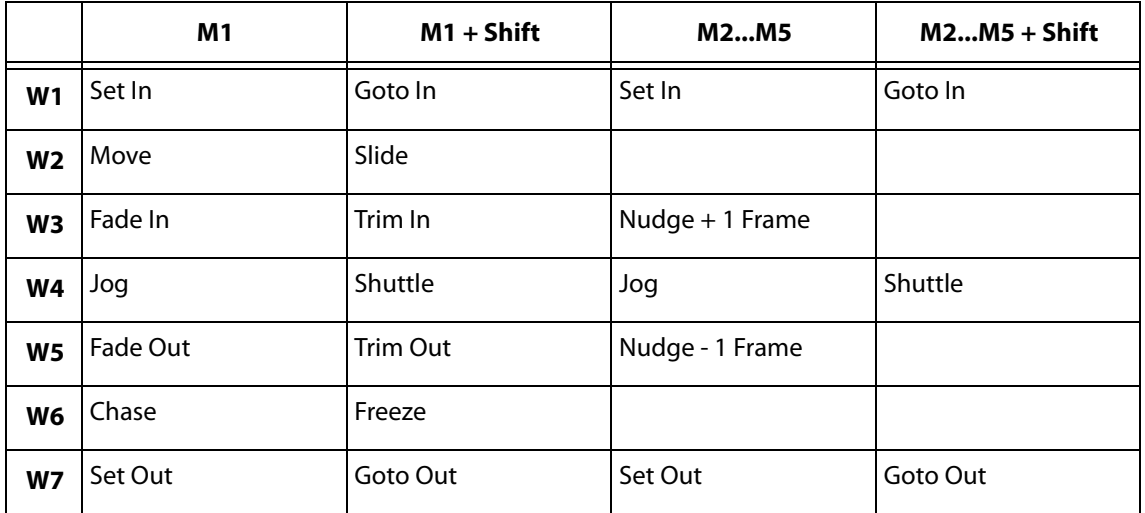

**Note:** these buttons have different actions if **M1** (Pyramix Internal Machine) or **M2**..**M5** (possible External Machines connected to Pyramix) are selected.

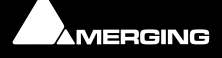

### <span id="page-11-2"></span>**Contextual Control Menu**

The Controls in the MCS-3800 mapping configuration page also have a right-click contextual menu:

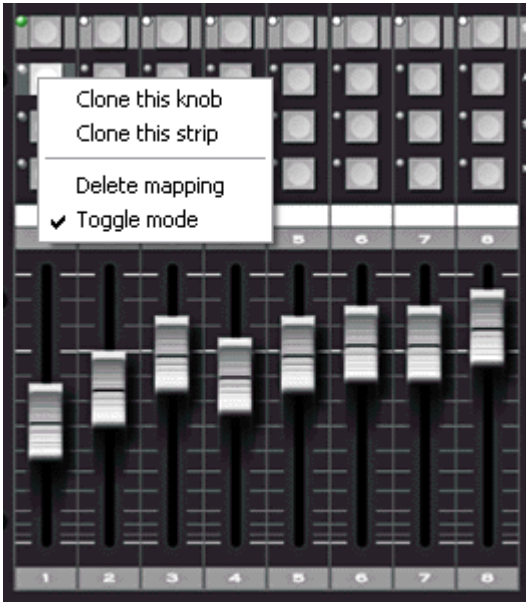

**MCS Controls Context Menu**

<span id="page-11-0"></span>**Clone this knob** This action takes the current mapped function of the item under the cursor when right-clicked and attempts to apply the same control function to all other buttons in the same position related to the subsequent Pyramix mixer strips. It makes more sense when you actually map a mixer.

<span id="page-11-1"></span>**Clone this strip** Performs the same action as **Clone this knob**, but on an entire strip including the rotaries.

**Note:** When mapping a mixer from scratch we suggest starting by mapping the first strip then using this action.

<span id="page-11-5"></span><span id="page-11-4"></span>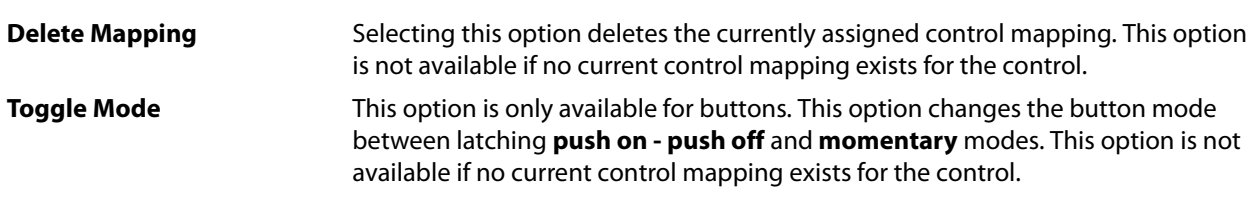

#### <span id="page-11-3"></span>**Control Tool Tips**

As the mouse cursor hovers over an MCS control, the control becomes highlighted.

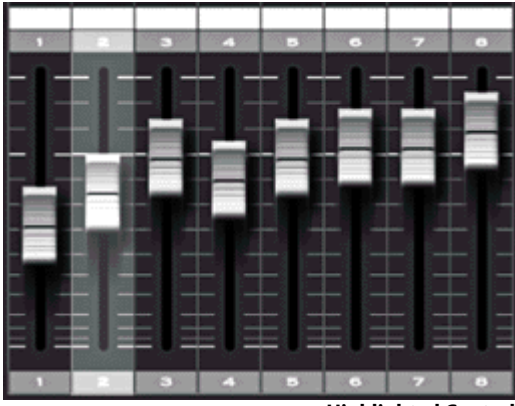

**Highlighted Control**

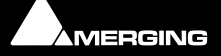

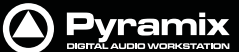

If the control is mappable and is currently mapped, the status bar will display the corresponding Pyramix mapped<br> **Property of the control is mapped** control E.g.:

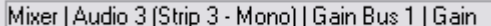

#### **MCS3000 Configuration dialog window Status Bar**

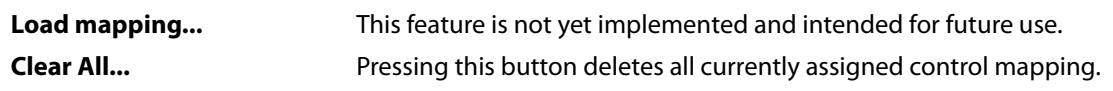

<span id="page-12-2"></span>Default Mapping

**Load and Save** This section enables the current mapping state to be saved from or loaded to the current MCS device configuration.

**Note:** Once used, the defined **Default mapping** will be loaded every time a new controller configuration is created.

### <span id="page-12-1"></span><span id="page-12-0"></span>**The Control Tree View**

The collapsible tree view in the right-hand pane contains all available Pyramix controls. The controls are classified by category and are contained in specific folders.

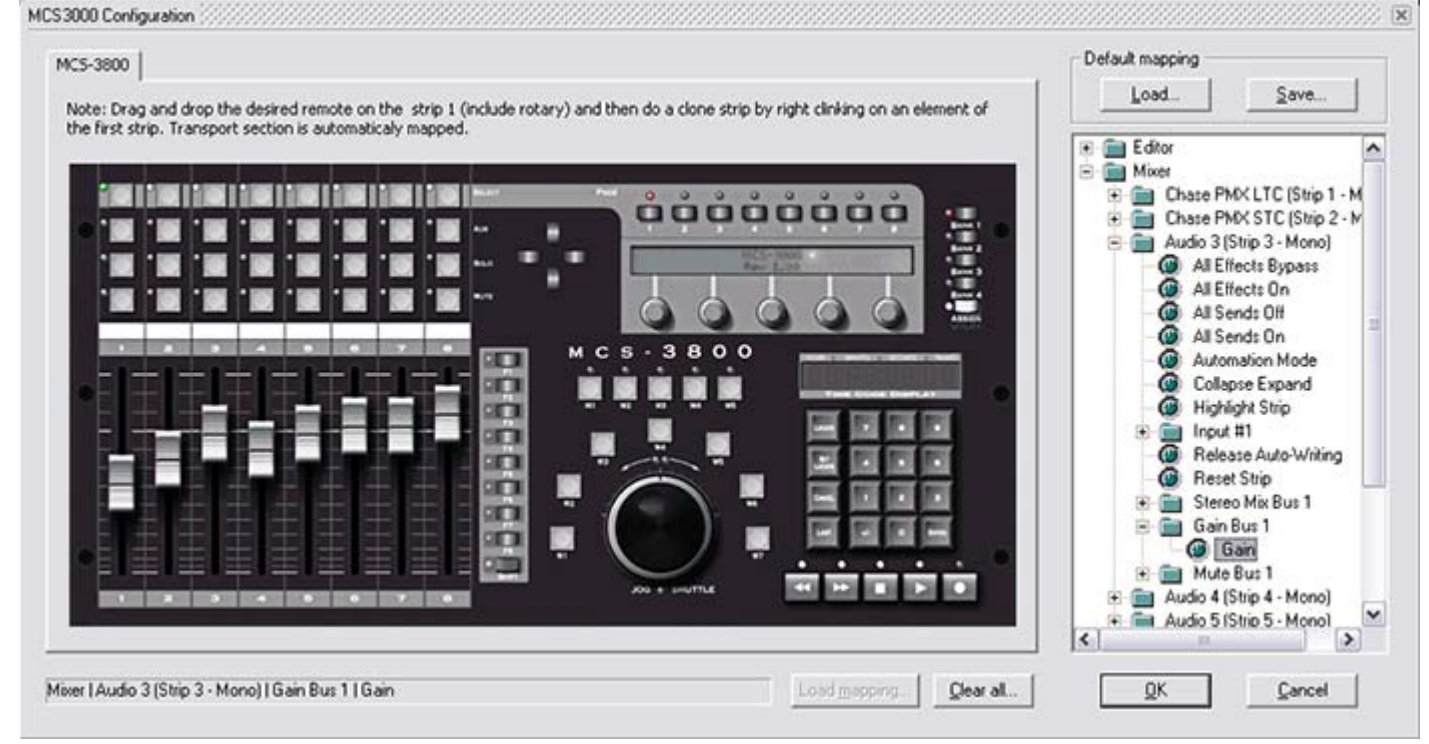

**MCS3000 Configuration dialog window**

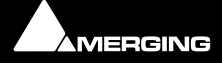

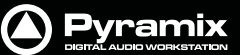

### <span id="page-13-0"></span>**Navigating in the Tree View**

Clicking on a  $\blacksquare$  "plus" icon opens a folder to reveal the sub-folders and controls it contains.

Clicking on a **m** "minus" icon closes a folder.

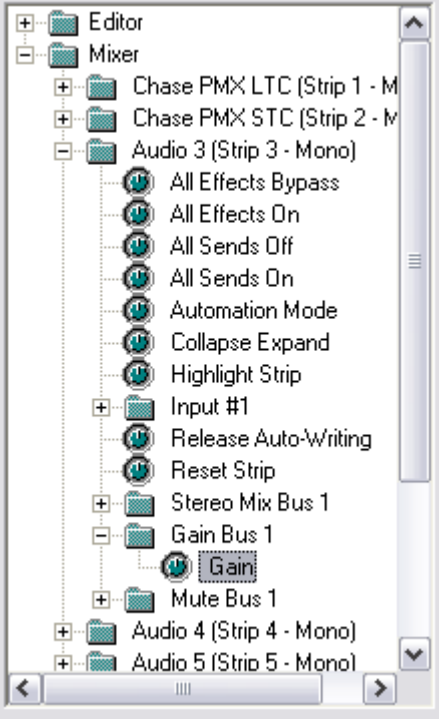

**Pyramix Controls Tree**

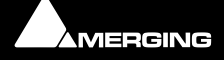

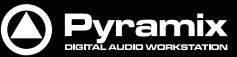

# <span id="page-14-0"></span>**Mapping MCS Controls to Pyramix Controls**

## <span id="page-14-2"></span><span id="page-14-1"></span>**MCS-3800 Assignment**

To assign a Pyramix control to an MCS-3800 surface control, simply select a control in the **Control Tree View** section by clicking on it then drag and drop it onto the target MCS-3800 surface control.

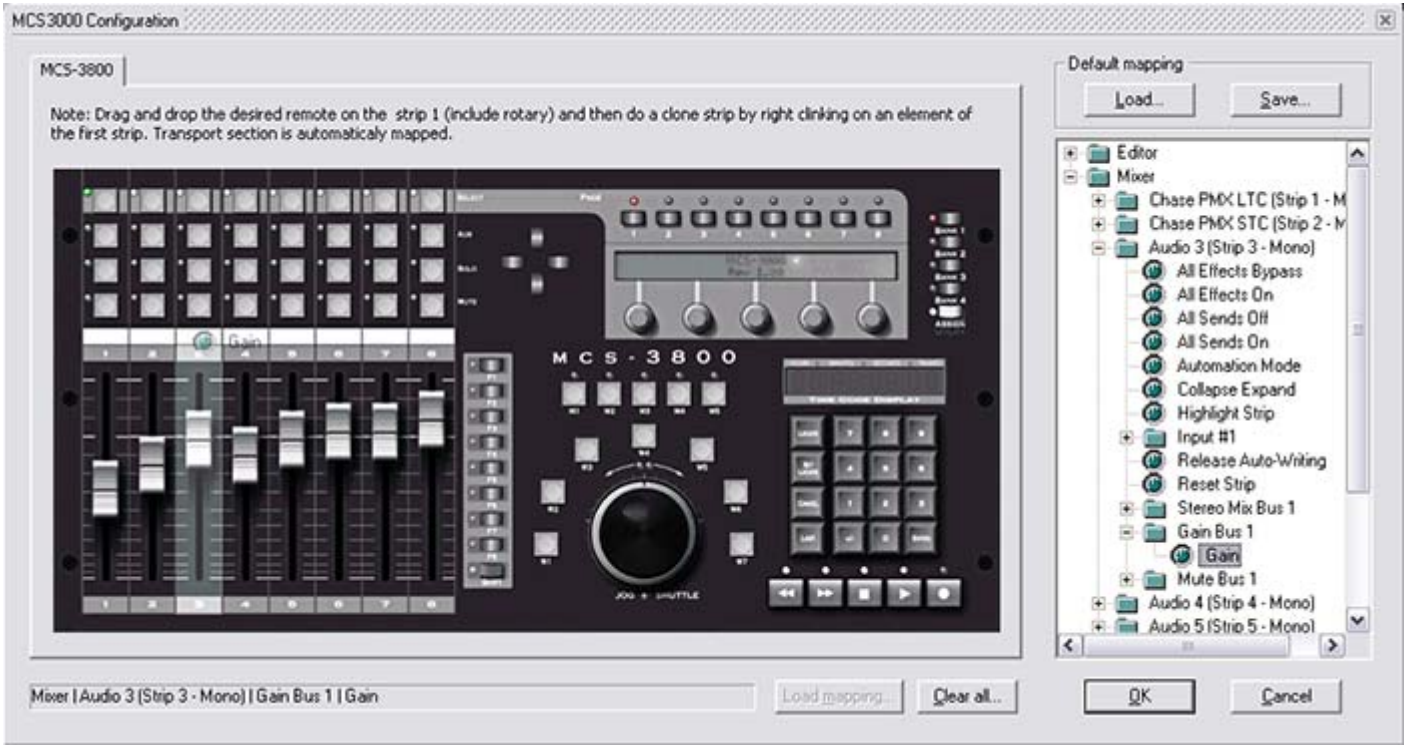

**MCS3000 Configuration dialog**

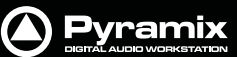

# <span id="page-15-0"></span>**MCS-Bridge Assignment**

<span id="page-15-1"></span>Another example with an MCS-Bridge device.

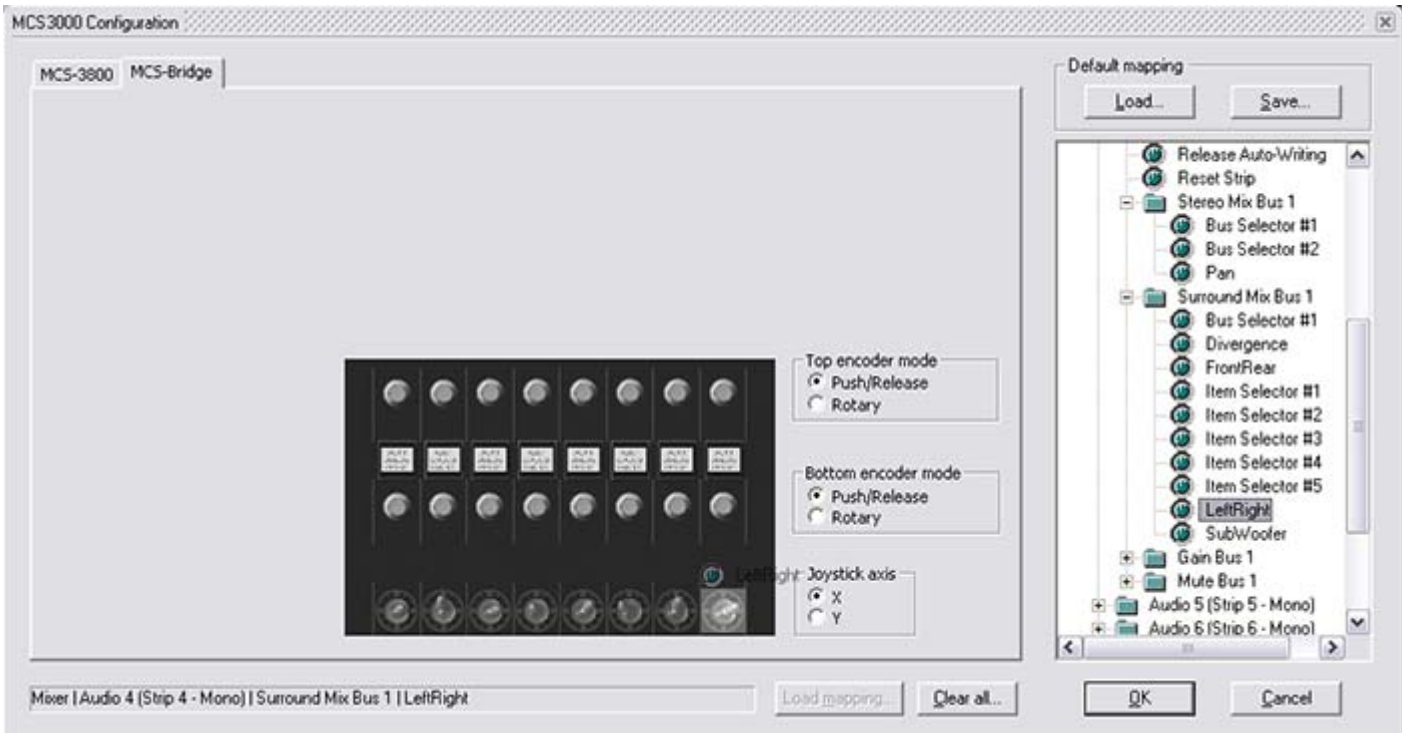

**MCS3000 Configuration dialog MCS-Bridge page**

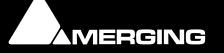

**A** Pyramix

# <span id="page-16-0"></span>**Index**

# **A**

Adding an MCS Controller [5](#page-4-7)

### **B**

Bank, Select and Page Buttons [9](#page-8-0)

### **C**

Clone this knob [12](#page-11-0) Clone this strip [12](#page-11-1) Communication [5](#page-4-8) Connections [5](#page-4-9) Contextual Control Menu [12](#page-11-2) Control Tool Tips [12](#page-11-3) Control Tree View [13](#page-12-1) Controller Name [6](#page-5-0)

### **D**

Default Mapping [13](#page-12-2) Delete Mapping [12](#page-11-4) Driver [5](#page-4-8), [6](#page-5-1)

### **E**

Enable [7](#page-6-1)

### **I**

Introduction [5](#page-4-10)

### **J**

Jog Wheel Buttons [11](#page-10-0)

### **M**

Machine Buttons [10](#page-9-0) MCS-3800 Assignment [15](#page-14-2) MCS-Bridge [16](#page-15-1) MIDI [5](#page-4-11) Mixer Section [9](#page-8-1)

### **N**

Navigating in the Tree View [14](#page-13-0)

### **O**

Overview [5](#page-4-12)

### **P**

Properties [6](#page-5-2)

### **R**

Removing an I[nstalled Controller](#page-4-13) [7](#page-6-2) Requirements 5

# **S**

Scope [5](#page-4-14) Setup [5](#page-4-15)

### **T**

Toggle Mode [12](#page-11-5)

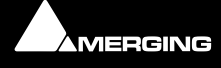